## **วิธีปฏิบัติในการเข้าร่วมประชุมผ่านสื่ออิเล็กทรอนิกส์ Inventech Connect**

ผู้ถือหุ้นและผู้รับมอบฉันทะที่ประสงค์จะเข้าประชุมผ่านสื่ออิเล็กทรอนิกส์**ด้วยตนเองหรือด้วยการมอบฉันทะ** ให้ดําเนินการ ตามขั้นตอนการยื่นแบบคําร้องเพื่อการเข้าประชุมผ่านสื่ออิเล็กทรอนิกส์ (E-Request) ดังนี้

# **Inventech Connect ขั้นตอนการยื่นแบบคําร้องเพื่อเข้าร่วมประชุมผ่านสื่ออิเล็กทรอนิกส์(E-Request)**

1. ยื่นแบบคําร้องเข้าร่วมประชุมผ่าน **Web browser** ตามลิงก์นี้https://pro.inventech.co.th/WHA153744R/#/homepage หรือ**สแกน QR Code** ด้านล่างนี้ เพื่อเข้าสู่ระบบและดําเนินการตามขั้นตอนดังนี้

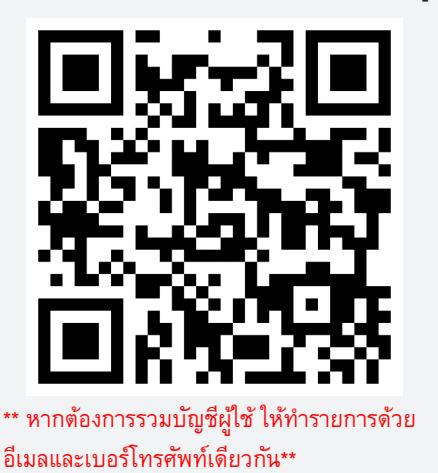

- (1) คลิกลิงก์ URL หรือสแกน QR Code ตามที่แสดง
- (2) เลือกประเภทในการยื่นแบบคำร้อง เพื่อทำรายการ 4 ขั้นตอน ดังนี้
	- ขั้นตอนที่ 1 กรอกข้อมูลผู้ถือหุ้นและอัพโหลดเอกสาร
	- ขั้นตอนที่ 2 กรอกข้อมูลสําหรับยืนยันตัวตน
	- ขั้นตอนที่ 3 ยืนยันตัวตนผ่าน OTP
	- ขั้นตอนที่ 4 ทํารายการสําเร็จ ระบบจะแสดงข้อมูลผู้ถือหุ้นอีกครั้งเพื่อ ตรวจสอบความถูกต้องของข้อมูล
- (3) รอรับอีเมลจากเจ้าหน้าที่แจ้งข้อมูล Username-Password และลิงก์ สําหรับใช้ลงทะเบียนเข้าร่วมประชุมในวันประชุม
- 2. สําหรับผู้ถือหุ้น/ ผู้รับมอบฉันทะ ที่ประสงค์จะเข้าร่วมประชุมด้วยตนเอง ผ่านสื่ออิเล็กทรอนิกส์ (ยกเว้น กรณีมอบฉันทะ ให้กรรมการอิสระ) ระบบลงทะเบียนยื่นแบบคําร้อง จะเปิดให้ดําเนินการ **ตั้งแต่วันที่ 17 เมษายน 2567 เวลา 8:30 น. จนถึง ปิดประชุมในวันที่ 25 เมษายน 2567**
- 3. ระบบประชุมผ่านสื่ออิเล็กทรอนิกส์จะเปิดให้เข้าระบบได้ใน**วันที่ 25 เมษายน 2567 เวลา 12.00 น.** (ก่อนเปิดประชุม 2 ชั่วโมง) โดยผู้ถือหุ้นหรือผู้รับมอบฉันทะต้องเข้าสู่ระบบโดยใช้ Username และ Password ที่ได้รับและปฏิบัติตามคู่มือการใช้งานระบบ

### **การมอบฉันทะให้กรรมการอิสระของบริษัท**

กรณีที่ผู้ถือหุ้นประสงค์จะมอบฉันทะให้กรรมการอิสระของบริษัท โปรดดําเนินการตามคําแนะนําฯ ใน**ส ิ่งที่ส่งมาด้วย 5** และ**นําส่ง หนังสือมอบฉันทะ พร้อมเอกสารหลักฐานที่จําเป็น** มายังบริษัท **ภายในวันที่ 23 เมษายน 2567** โดยส่งถึง

ฝ่ายเลขานุการบริษัท บริษัท ดับบลิวเอชเอ คอร์ปอเรชั่น จํากัด (มหาชน) ชั้น 23 อาคารดับบลิวเอชเอทาวเวอร์ เลขที่ 777 หมู่ที่ 13 ถนนเทพรัตน (บางนา-ตราด) กม. 7 ตําบลบางแก้ว อําเภอบางพลี จังหวัดสมุทรปราการ 10540

#### **หากพบปัญหาในการใช้งาน สามารถติดต่อ Inventech Call Center**

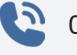

 $\sum_{02-931-9131}$ 

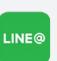

@inventechconnect

ให้บริการระหว่างวันที่ 18-25 เมษายน 2567 เวลา 8.30 – 17.30 น. (เฉพาะวันและเวลาทําการ ไม่รวมวันหยุดราชการและวันหยุดนักขัตฤกษ์) **แจ้งปัญหาการใช้งาน**

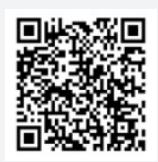

# **ส ิ่งที่ส่งมาด้วย 6**

#### **ขั้นตอนการลงทะเบียนเพื่อเข้าร่วมประชุม (e-Register) และการลงคะแนนเสียง (e-Voting)**

#### **การลงทะเบียนเพื่อเข้าร่วมประชุม (ในวันประชุม)**

- 1. คลิกลิงก์ URL สําหรับเข้าห้องประชุมที่ได้รับจากอีเมล
- 2. นำอีเมลและรหัสผ่านมากรอกหรือยืนยันตัวตนด้วยการขอรหัส OTP เพื่อเข้าส่ระบบ
- 3. กดปุ่ม "ลงทะเบียน" โดยในขั้นตอนนี้จะถือว่าคะแนนเสียงจะถูกนับเข้าเป็นองค์ประชุม
- 4. กดปุ่ม "เข้าร่วมประชุม" ก่อนเริ่มรับชมถ่ายทอดสด หน้าจอจะแสดงแจ้งเตือนเพื่อ ือนุญาตให้ระบบใช้กล้องและไมโครโฟน จากนั้น กดป่ม "Join Meeting" ระบบจะ แสดงหน้าจอการถ่ายทอดสด และวาระการประชุม

### **การลงคะแนนเสียง (e-Voting)**

- 5. เลือกวาระการประชุมที่ประสงค์จะลงคะแนนเสียง
- 6. กดปุ่ม "ลงคะแนน"

 $\overline{a}$ 

Í

 $\frac{1}{2}$ 

 $\overline{\phantom{a}}$ 

j

- 7. ระบบจะแสดงหน้าจอลงคะแนนเสียง ท่านสามารถเลือกลงคะแนน "เห็นด้วย" "ไม่เห็นด้วย" หรือ "งดออกเสียง"
- 8. ระบบจะแสดงผลลัพธ์การลงคะแนนเสียงล่าสุดที่ได้ทําการเลือกลงคะแนน
	- หากต้องการยกเลิกการลงคะแนนเสียงล่าสุด กรุณากดปุ่ม "ยกเลิกการลงคะแนน" (ซึ่งหมายความว่า ผลคะแนน ล่าสุดของท่านจะเท่ากับการไม่ออกเสียงลงคะแนน หรือผลคะแนนของท่านจะถูกนําไปรวมกับคะแนนเสียงที่การ ประชุมกําหนด) โดยท่านสามารถแก้ไขการออกเสียงลงคะแนนได้จนกว่าระบบจะปิดรับการลงคะแนนเสียงในวาระนั้น ๆ

### **เงื่อนไขการใช้งานระบบ Inventech Connect**

## **กรณีรวมบัญชี / การเปลี่ยนบัญชี**

กรณียื่นแบบคําร้องหลายรายการโดยใช้อีเมลและเบอร์โทรศัพท์เดียวกัน ระบบจะรวมบัญชีผู้ใช้งานให้ หรือในกรณีที่ผู้ใช้งานมี มากกว่า 1 บัญชี สามารถกดปุ่ม "เปลี่ยนบัญชี" เพื่อเข้าใช้งานบัญชีอื่น โดยบัญชีก่อนหน้าจะยังถูกนับเป็นฐานในการประชุม **กรณีออกจากการประชุม**

ผู้เข้าร่วมประชุมสามารถกดปุ่ม "ลงทะเบียนออกจากองค์ประชุม" คะแนนเสียงของท่าน จะถูกนําออกจากฐานคะแนนในทุก วาระที่ยังไม่ได้ดําเนินการ

#### **ขั้นตอนการถามคําถามผ่านระบบ Inventech Connect**

เมื่อเข้าสู่ระบบเรียบร้อยแล้ว หน้าจอจะแสดงการถ่ายทอดสด และวาระการประชุม

- $\blacktriangleright$  เลือกวาระการประชุมที่ต้องการสอบถามคำถาม
- $\blacktriangleright$  กดปุ่ม "คำถาม"
- $\triangleright$  ทำการพิมพ์คำถาม และกดปุ่ม "ส่งคำถาม"

**คู่มือการใช้งานระบบ Inventech Connect**

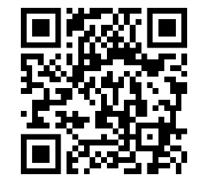

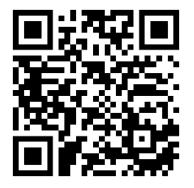

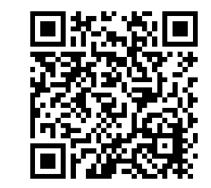

E-book ระบบยื่นคําร้อง e-Request E-book ระบบลงคะแนน e-Voting วิดิโอการใช้งานระบบ Inventech Connect

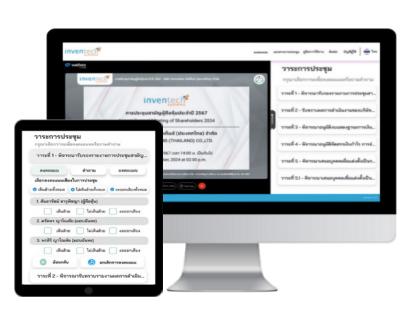

**ส ิ่งที่ส่งมาด้วย 6** 

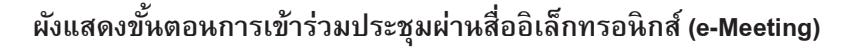

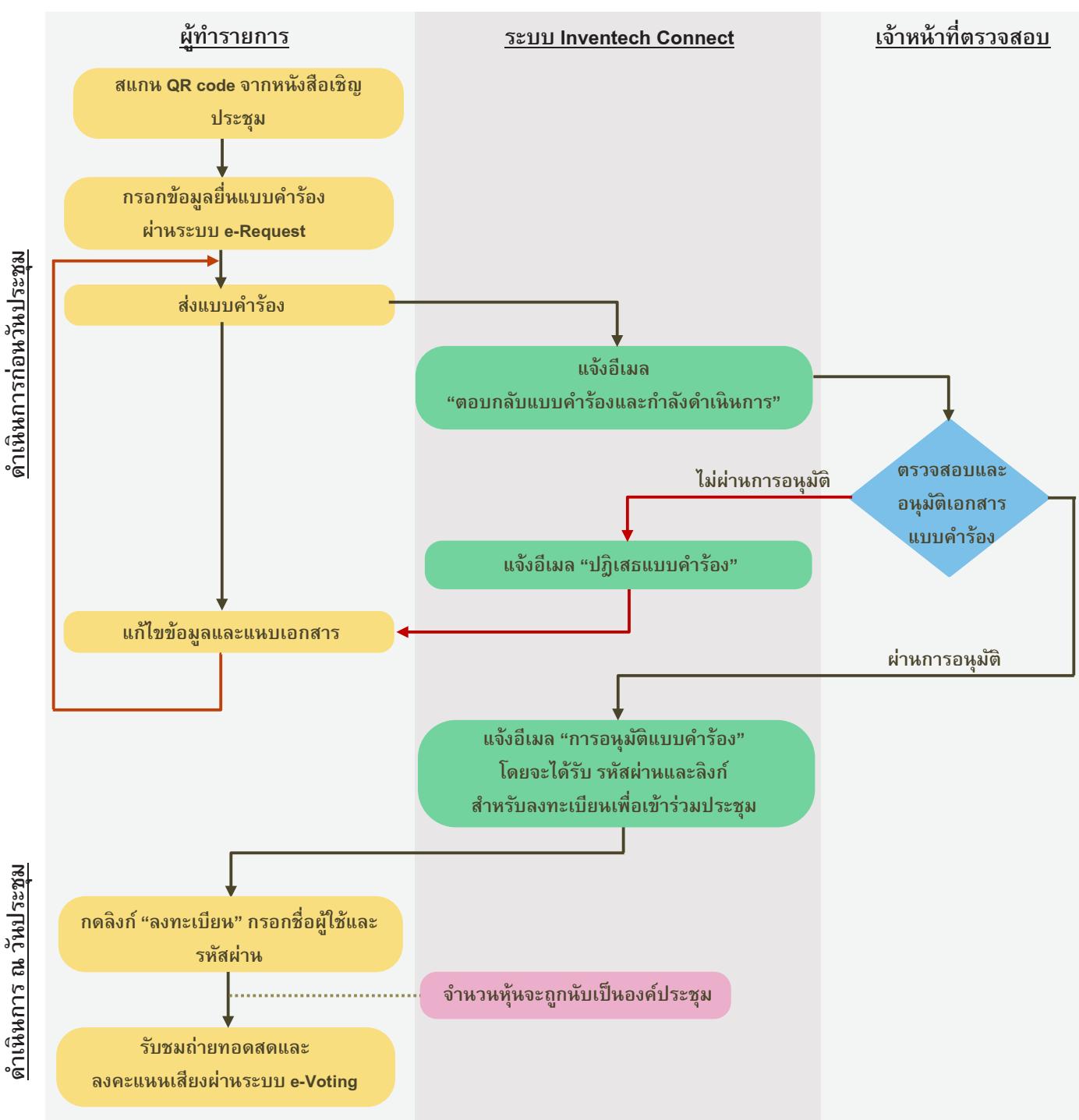

#### หมายเหตุ

การทํางานของระบบประชุมผ่านสื่ออิเล็กทรอนิกส์ และระบบ Inventech Connect ขึ้นอยู่กับระบบอินเทอร์เน็ตที่รองรับของผู้ถือหุ้นหรือผู้รับมอบฉันทะ รวมถึงอุปกรณ์ และ/หรือ โปรแกรมของอุปกรณ์ กรุณาใช้อุปกรณ์ และ/หรือโปรแกรมดังต่อไปนี้ในการใช้งานระบบ

1. ความเร็วของอินเทอร์เน็ตที่แนะนํา

- High Definition Video: ควรมีความเร็วอินเทอร์เน็ตที่ 2.5 Mbps (ความเร็วอินเทอร์เน็ตที่แนะนํา)
- High Quality Video: ควรมีความเร็วอินเทอร์เน็ตที่ 1.0 Mbps
- Standard Quality Video: ควรมีความเร็วอินเทอร์เน็ตที่ 0.5 Mbps

#### 2. อุปกรณ์ที่สามารถใช้งานได้

- โทรศัพท์เคลื่อนที่/อุปกรณ์แท็ปเล็ต ระบบปฏิบัติการ iOS หรือ Android
- เครื่องคอมพิวเตอร์/เครื่องคอมพิวเตอร์โน้ตบุ๊ค ระบบปฏิบัติการ Windows หรือ Mac
- 3. อินเทอร์เน็ตเบราว์เซอร์ Chrome (เบราว์เซอร์ที่แนะนํา) / Safari / Microsoft Edge \*\* **โดยระบบไม่รองรับ Internet Explorer** \*\*